## How to Reconnect Your Bank Account to QuickBooks Online

## Step 1: Disconnect the previous bank feed connection

- $\triangleright$  Select Banking (Transactions) on the left menu
- $\triangleright$  Click the pencil icon from the highlighted bank account box

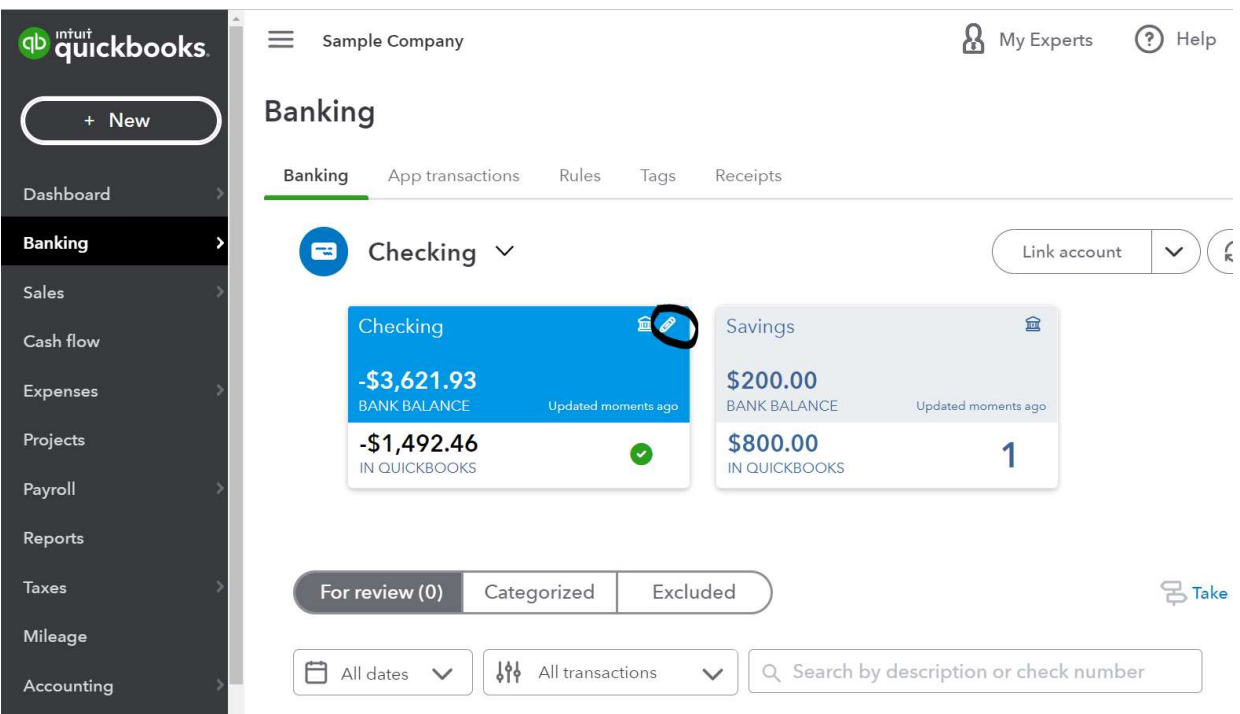

- $\triangleright$  Select "Edit account info"
- Check the box "Disconnect this account on save" and hit "Save and Close"
	- o Note that this does NOT delete your bank account data. It simply disables the old connection to the bank
	- o Perform this step for any bank accounts you need reconnected on the new platform

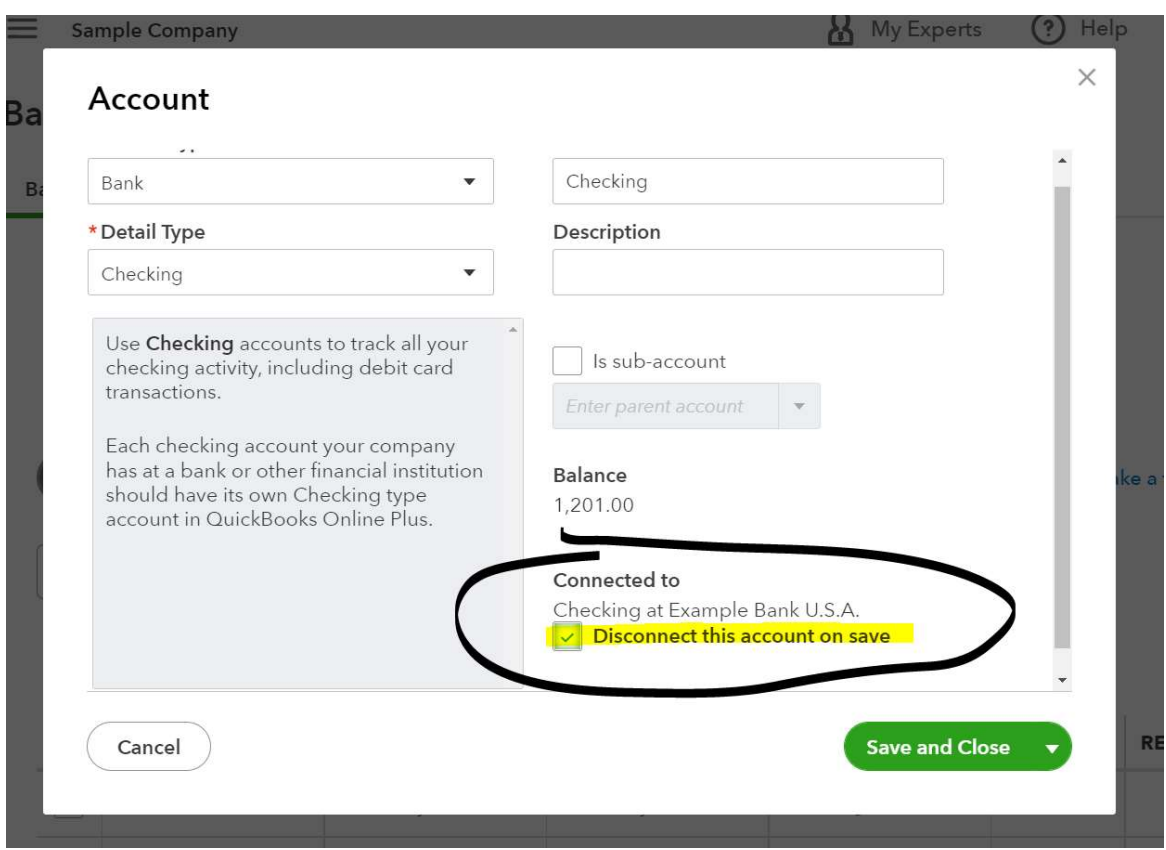

 $\triangleright$  The previous account(s) will no longer show up on the Bank Feed

## Step 2: Link the account with the new connection

- $\triangleright$  Select "Link Account" from the Banking (Transactions) screen
	- o If you only had a single account connected previously, your screen will look slightly different - select the green "Connect Account" button instead

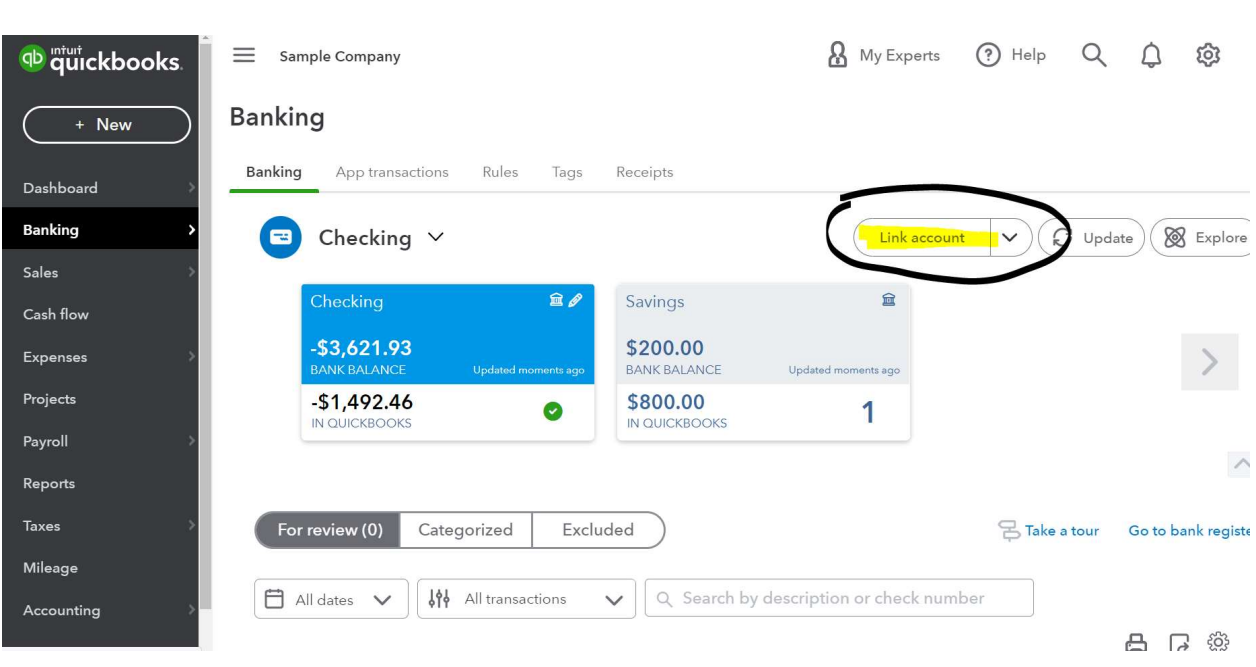

 $\triangleright$  If your bank account is through the business online platform (Net Teller), type in "Glacier Family of Banks" and select the first option that appears

## Let's get a picture of your profits

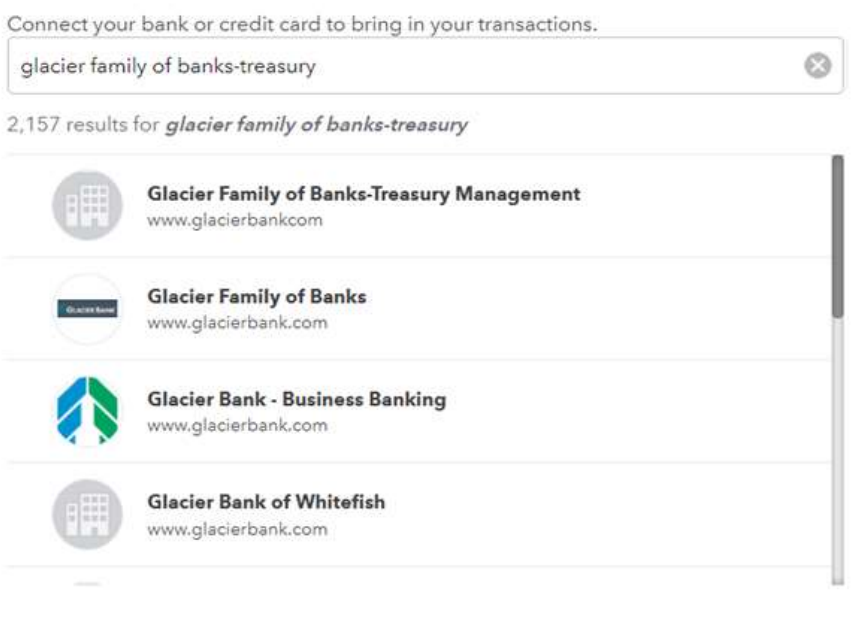

- $\blacktriangleright$  If your bank account is through the commercial online banking platform (TPS/Treasury), type in "Glacier Family of Banks – Treasury Management" and select the first option that appears
- $\triangleright$  You will then be directed to sign into your bank account. Type in your username, password, and company ID (if applicable)
- $\triangleright$  The next screen asks you which QuickBooks account you want the bank feed to be matched to. From the dropdown, select the same account your previous bank feed was linked to. This is vital to ensure your accounting data stays accurate
- $\triangleright$  Before hitting continue, select the drop down to specify the date you want transactions imported. To avoid duplicate transactions, select the date your last transaction was entered
- $\triangleright$  Select continue
- $\triangleright$  Your new bank connection will now be active

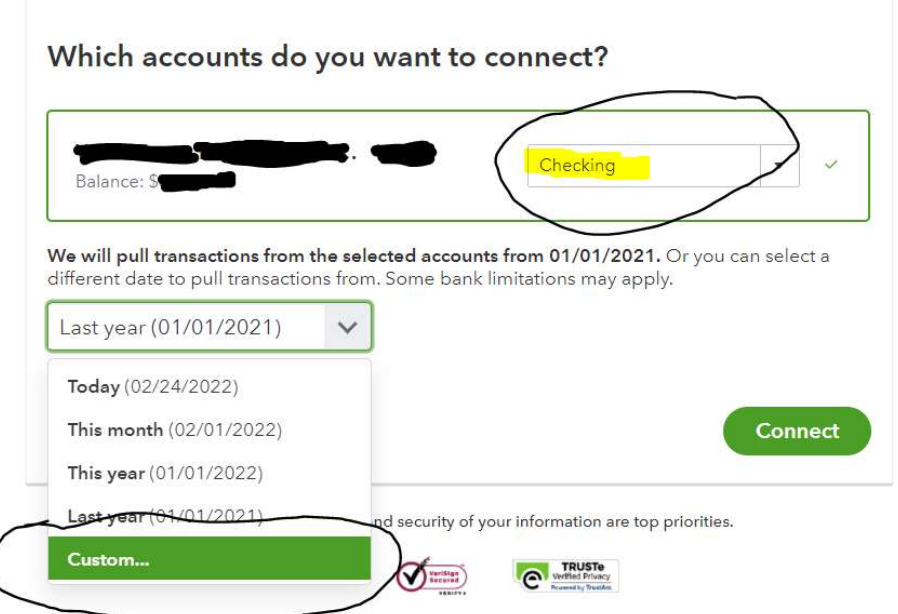